# 電子入札システム事前準備 (受注者向け環境設定)

平成 26 年 1 月 第 2 版

かほく市

電子入札をご利用いただくためには、事前準備をしていただく必要があります。事前準備の流れは、 以下の通りです。

(それぞれの準備内容は、各章を参照してください。)

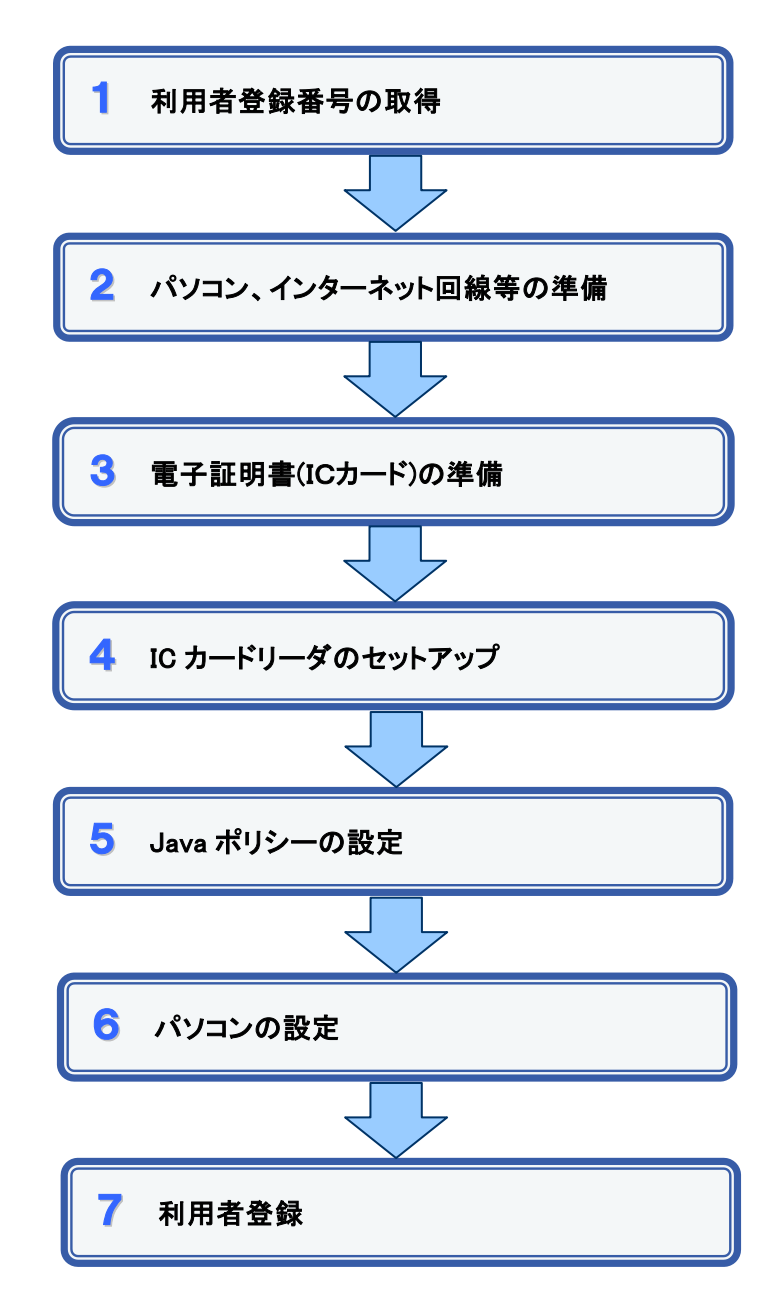

## 1 利用者登録番号の取得

電子入札をご利用するにあたり、「利用者登録番号」、「商号または名称」及び「パスワード」 を事前に取得する必要があります。これらは電子入札システムの利用者登録を行う際に必要 となる情報です。

利用者登録番号を確認のうえ、「かほく市電子入札ICカード登録用パスワード申請書」を 提出して下さい。

- 1. 利用者登録番号 請負業者有資格者名簿(市ホームページ上で公表)に記載の利用者登録業者番号欄 (8桁数字)の番号となります。
- 2. 商号または名称
	- ア. 全ての文字を全角で入力してください。 イ.株式会社、有限会社については、「(株)」、「(有)」にて入力してください。 入力例 : 株式会社○○建設 → (株)○○建設 → ※<br>※ **※**

※(株)は全角入力のカッコを使用し、記号の㈱は使用しないでください。

3. パスワード 半角英数字の組み合わせとなります。

# 2 パソコン、インターネット回線等の準備

電子入札を行うために必要なパソコン、インターネット回線等をご用意ください。

- インターネットに接続されているパソコン
- 電子証明書(IC カード) (購入時に付属の関連ソフトも含む)
- · IC カードリーダ(IC カードリーダ購入時付属のドライバも含む)
- プリンタ(A4 サイズ以上)

※各機器のスペックについては、「別紙1 動作環境について」をご覧ください。

## 3 電子証明書(IC カード)の準備

電子入札をご利用いただくためには、コアシステム対応認証局が発行した電子証明書(IC カード)が必要となります。(有料)

電子証明書(IC カード)のご購入については「コアシステム対応認証局お問い合わせ先一 覧」

( http://www.cals.jacic.or.jp/coreconso/linkpage/link5/link5j/link5j-3toiawaseitiran.htm ) をご参照のうえ、購入方法等を各認証局にお問い合わせください。

また、購入から実際に電子証明書(IC カード)がお手元に届くまで、ある程度の日数が必要 になります。そのため、日数に余裕を持ってご購入していただくことをお勧めします。

### 【重要】電子証明書(ICカード)の名義人について

電子証明書(ICカード)の名義人は、資格者名簿に登録された代表者、または受任者として ください。

# 4 ICカードリーダのセットアップ

電子証明書(ICカード)に対応しているICカードリーダをセットアップしてください。詳細は、I Cカードリーダの説明書、またはご購入された各認証局へお問い合わせください。

# 5 Java ポリシーの設定

IC カードリーダの説明書に従い、 Java ポリシーに次の発注機関名と URL を設定します。

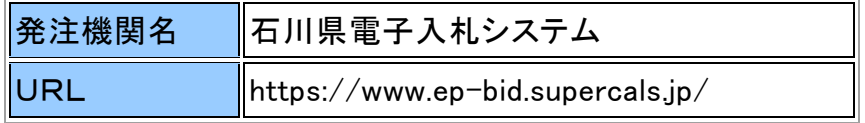

# 6 パソコンの設定

電子入札を利用できるように、パソコンの設定を行います。具体的な設定方法は、「別紙2 パソコンの設定方法について」をご参照ください。

# 7 利用者登録

上記の準備が整いましたら、電子入札システムへ利用者登録を行います。 利用者登録の操作方法については、操作マニュアルをご参照ください。

# 別紙1 動作環境について

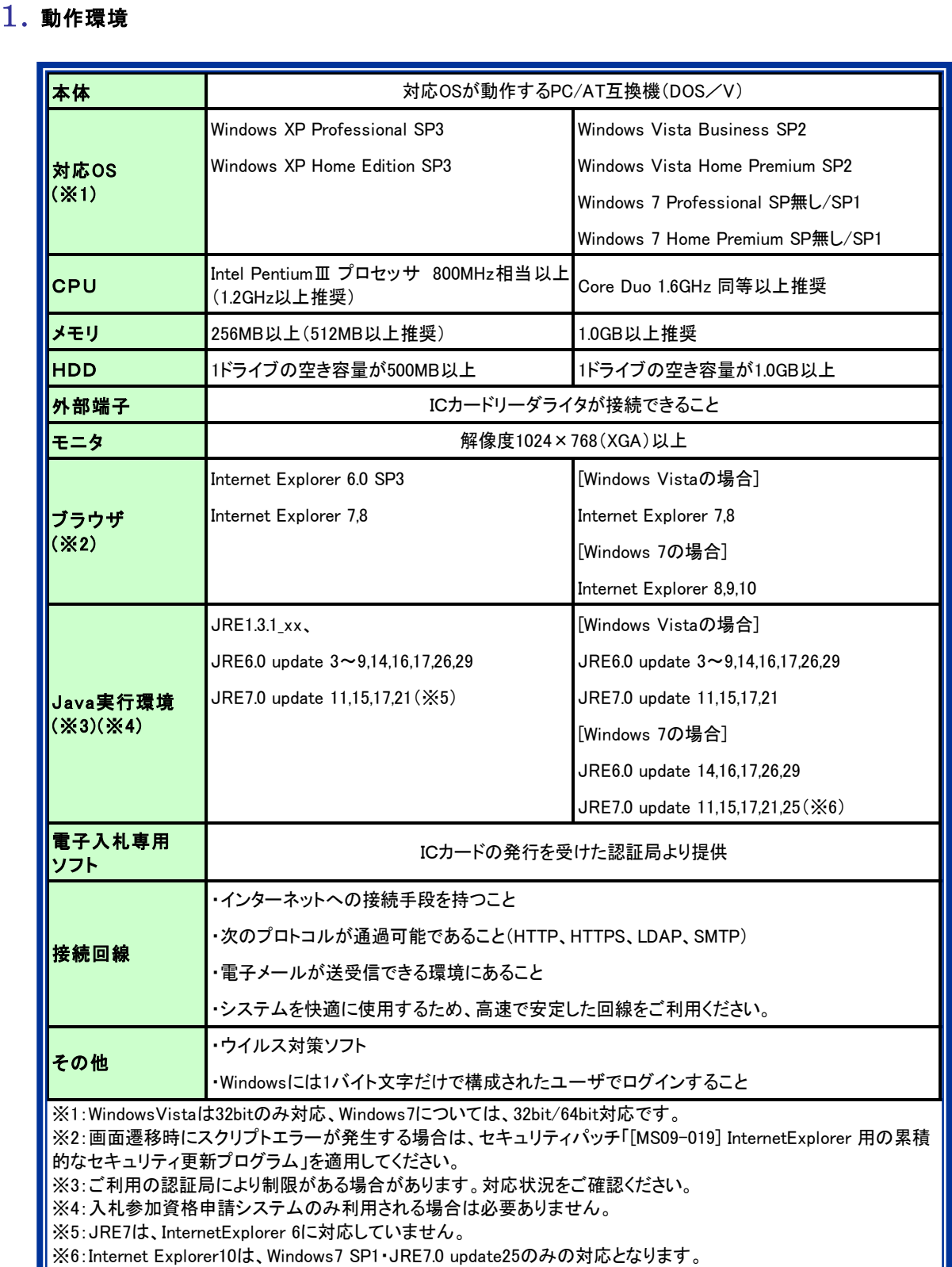

# 別紙2 パソコンの設定方法について

### 1.信頼済みサイトへの登録

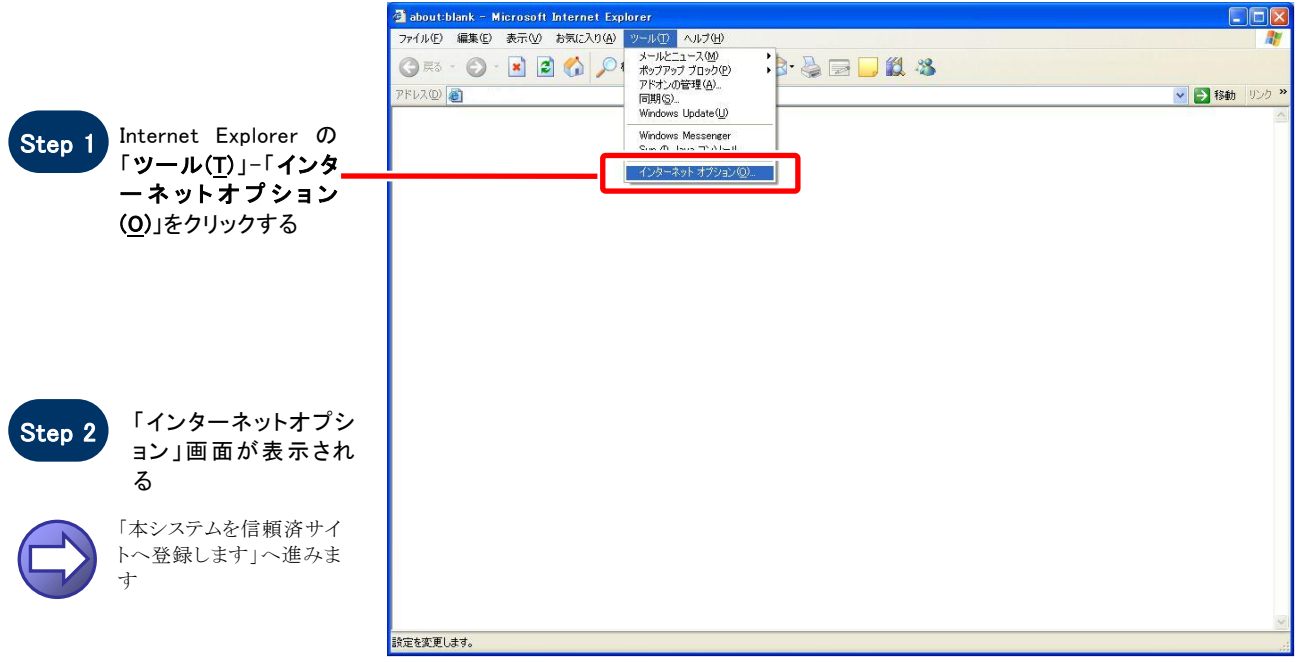

### 【 本システムを信頼済サイトへ登録します 】

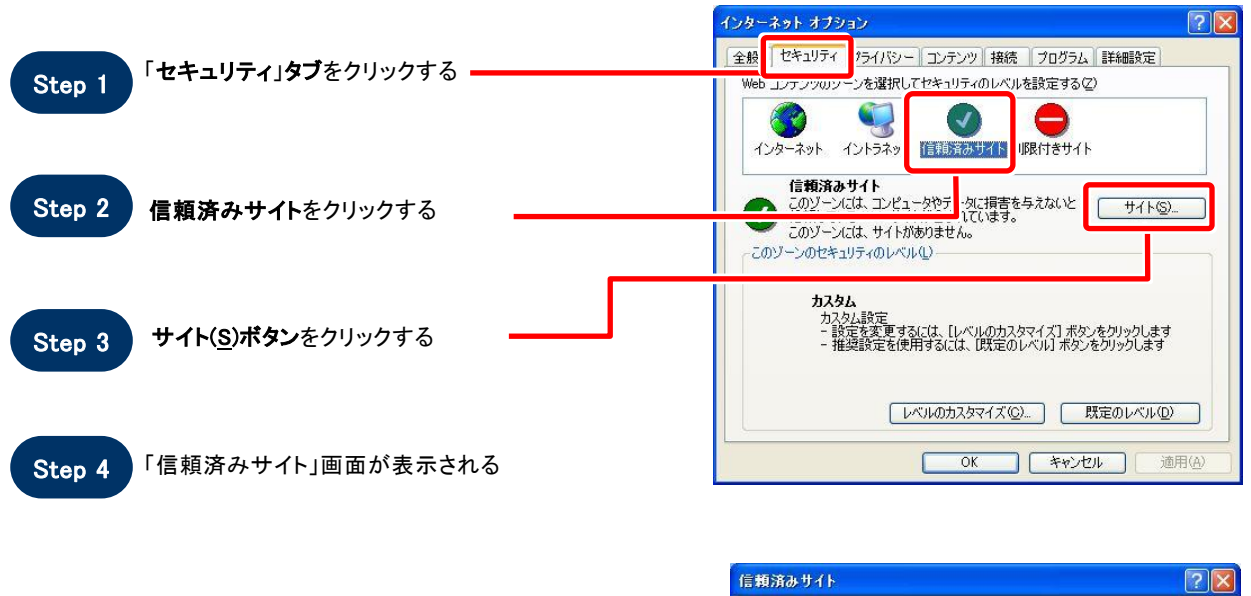

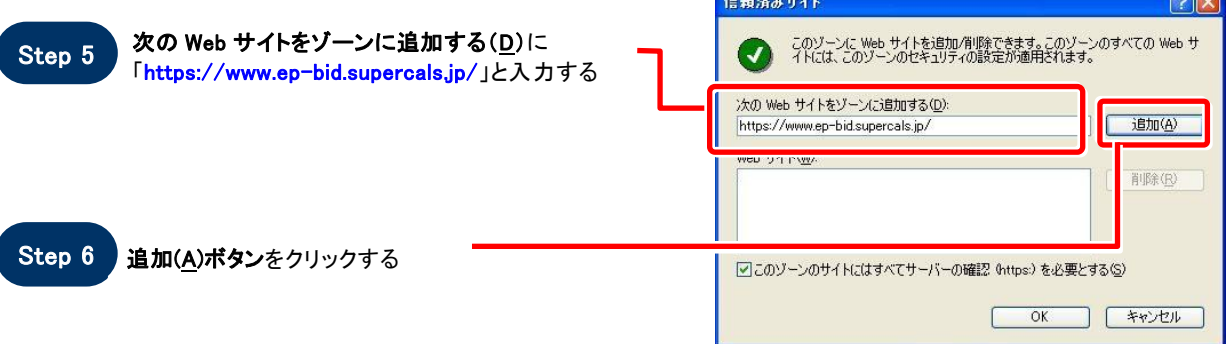

Web サイト(W)に入力した URL が表示される Step 7

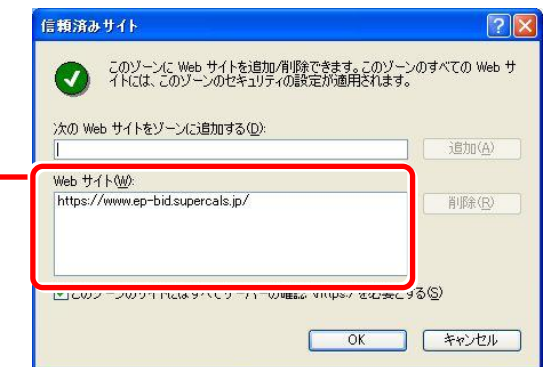

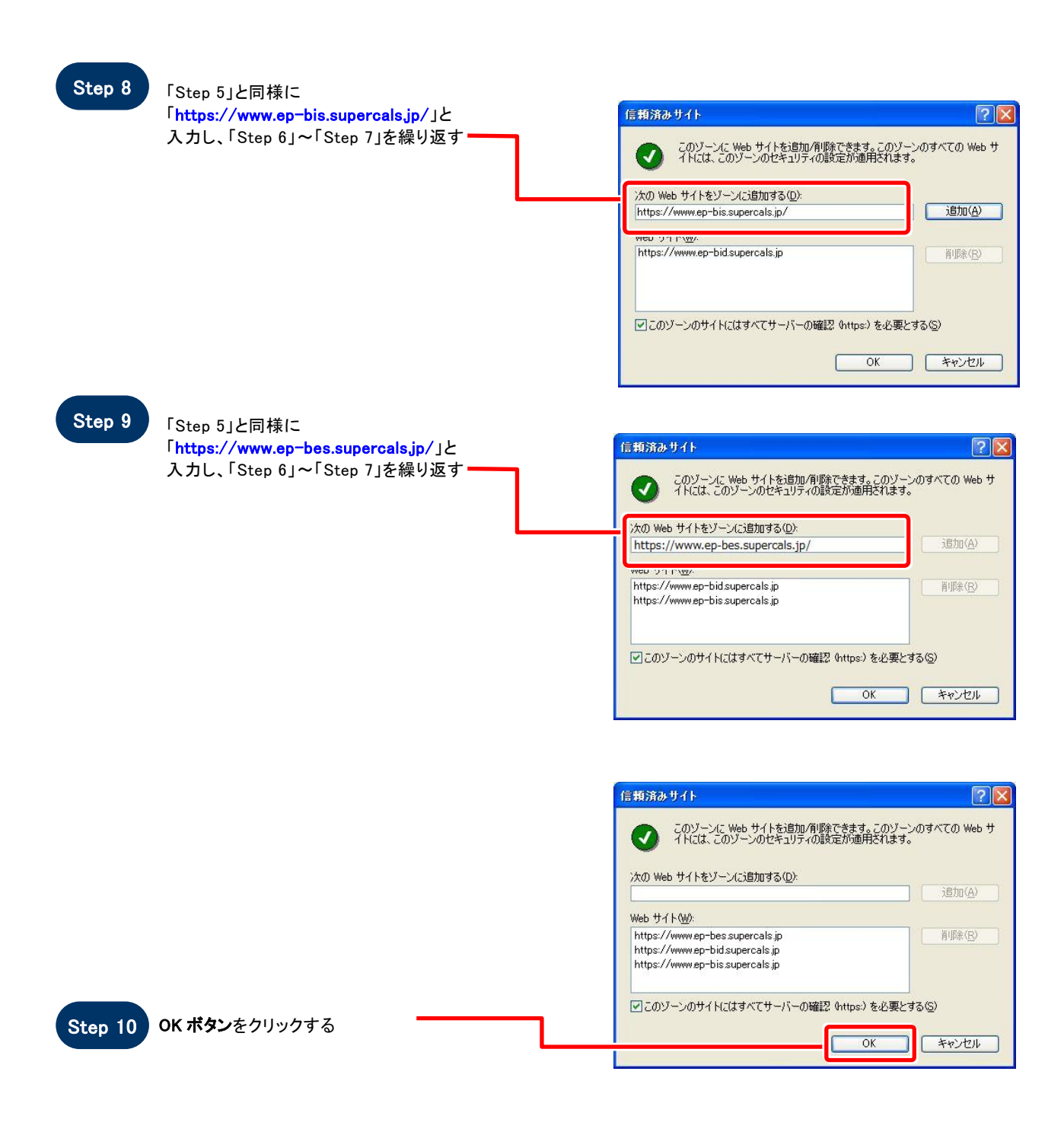

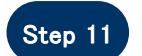

Step 11 「インターネットオプション」画面が表示される

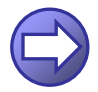

「信頼済サイトのセキュリティレベルを確認します」へ進み ます

### 【 信頼済サイトのセキュリティレベルを確認します 】

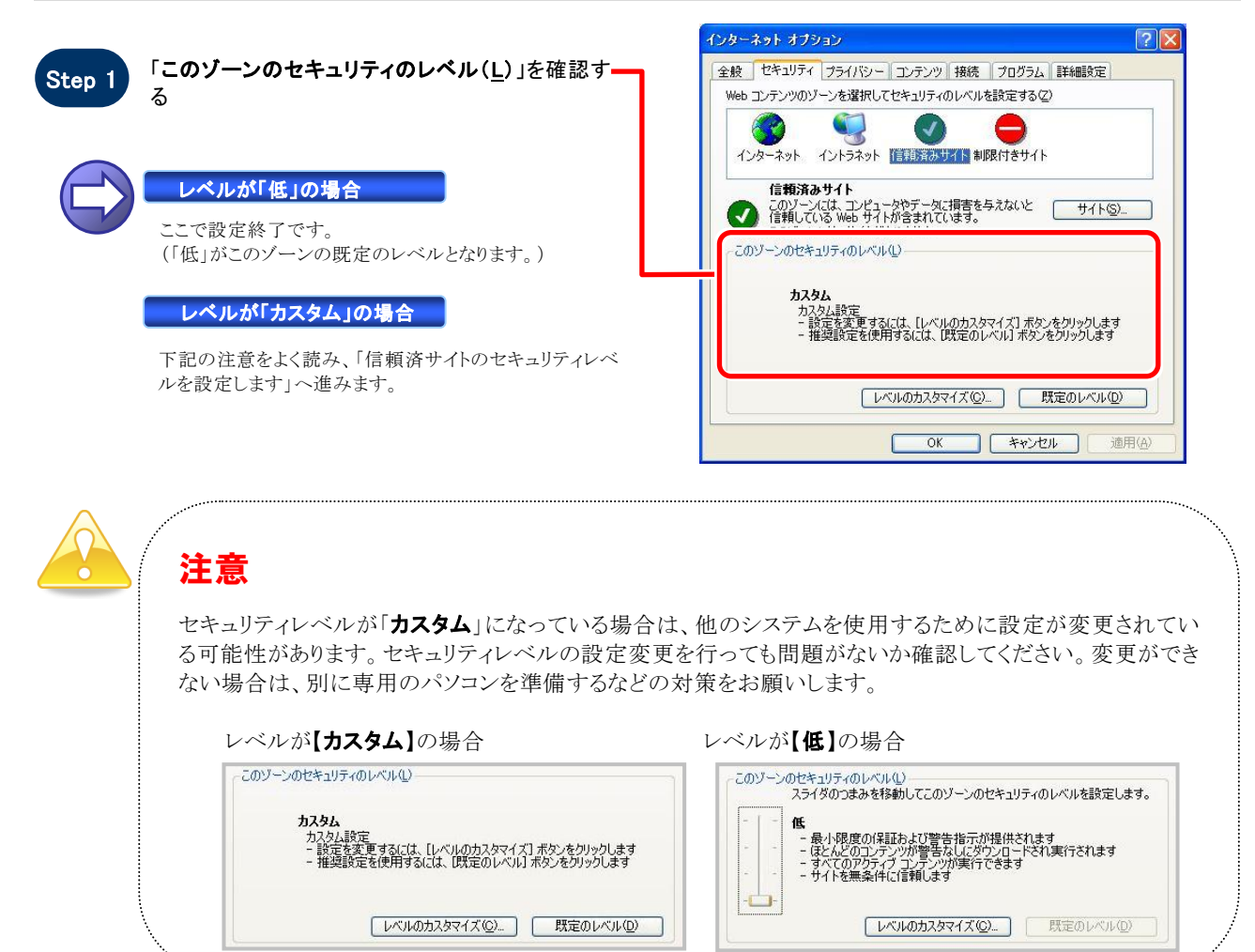

#### 【 信頼済サイトのセキュリティレベルを設定します 】

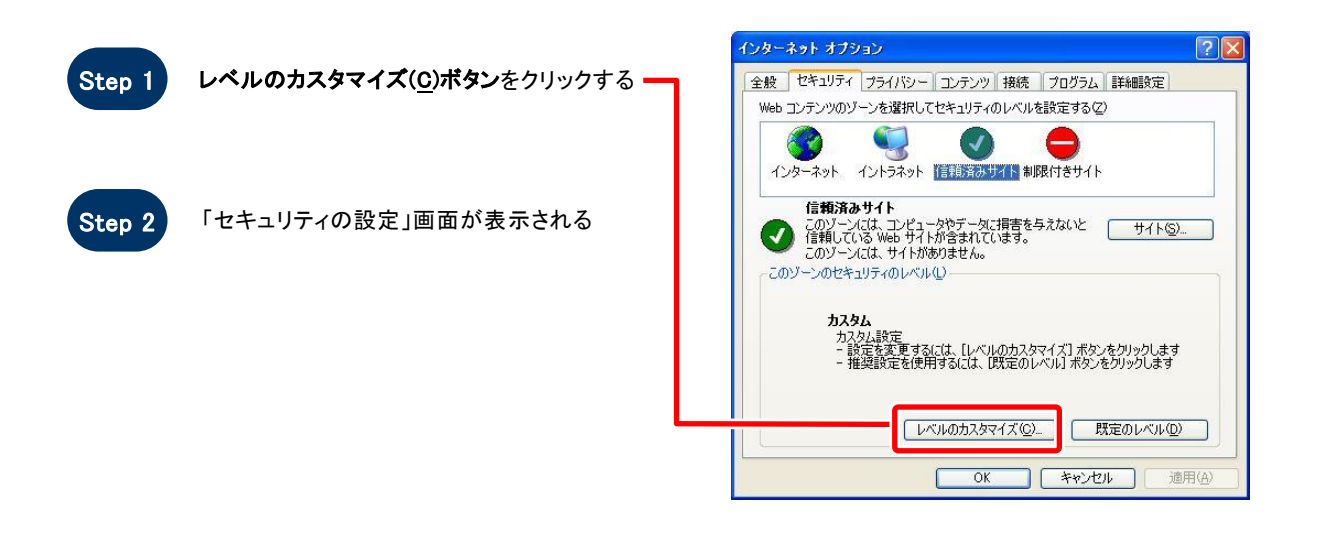

#### 1.4 用語説明

.

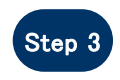

「サーバーにファイルをアップロードするときにロ 一カルディレクトリのパスを る」に設定する(InternetExpl

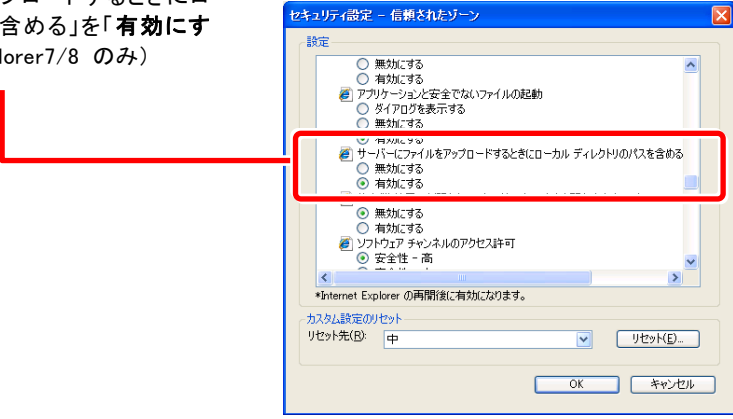

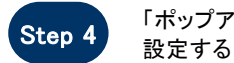

#### 「ポップアップ ブロックの使用」を「無効にする」に セキュリティの設定  $[2]$ 設定(S): ◎無効にする  $\Delta$ ● ボップアップ ブロックの使用 **◎ 無効にする**<br>◎ 無効にする <u>■ ○ 『 』ーー・・・・・・・・</u><br>■ ○ ダイアログを表示する<br>● ■ 無力にする<br>● ■ 暗号化されていないフォーム データの送信<br>● ■ ■ 時号化されていないフォーム データの送信<br>● ■ 無力にする<br>● ■ 無力にする ⊻  $\overline{\mathbf{C}}$  $\rightarrow$ -<br>- カスタム設定のリセット --リセット(B): 中  $\vee$   $\Box$  $\begin{array}{|c|c|c|c|c|}\hline & & & & \multicolumn{2}{|c|}{\multicolumn{2}{c|}{\multicolumn{2}{c|}{\multicolumn{2}{c|}{\multicolumn{2}{c|}{\multicolumn{2}{c|}{\multicolumn{2}{c|}{\multicolumn{2}{c|}{\multicolumn{2}{c|}{\multicolumn{2}{c|}{\multicolumn{2}{c|}{\multicolumn{2}{c|}{\multicolumn{2}{c|}{\multicolumn{2}{c|}{\multicolumn{2}{c|}{\multicolumn{2}{c|}{\multicolumn{2}{c|}{\multicolumn{2}{c|}{\multicolumn{2}{c|}{\multicolumn{2$

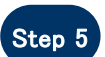

セキュリティの設定 「ファイルのダウンロード」を「**有効にする**」に設定<br>する  $\sqrt{2\sqrt{2}}$ 設定(S): ■ファイルのダウンロード ○ 無効にする<br>◎ 有効にする ● 「かんごろん」 「かんごろん」 「かんごろ」 「かんごろ」 「かんごろ」 「かんごろ」 「かんごろ」 「かんごろ」 「かんごろ」 「かんごろ」 「かんごろ」 「かんごろ」 「かんごろ」 「かんごろ」 「かんごろ」 「かんごろ」 「かんごろ」 「かんごろ」 「かんごろ」 「かんごろ」 「かんごろ」 「かんごろ」 「かんごろ」 「かんごろ」 「かんごろ」 「かんごろ」 「かんごろ」 「かんごろ」 「かんごろ」 「かんごろ」 「かんごろ」 ×  $\lambda$ カスタム設定のリセット リセット(R): 低 V Utake OK FRIED

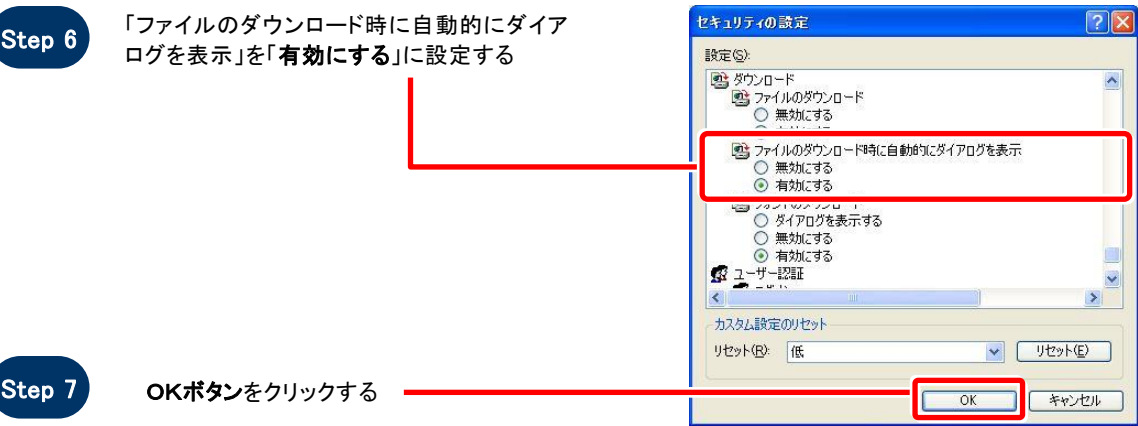

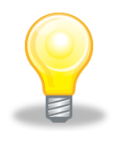

### ワンポイント

Internet Explorer のバージョンによっては、Step3~Step6の項目がない場合があります。 その場合は設定を行う必要はありません。

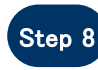

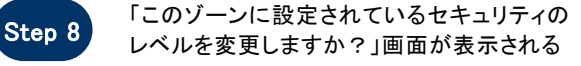

Step 9 はい(Y)ボタンをクリックする

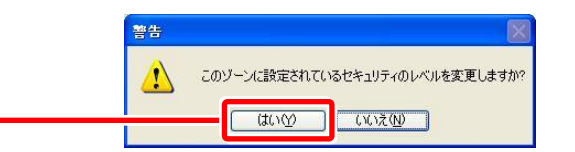

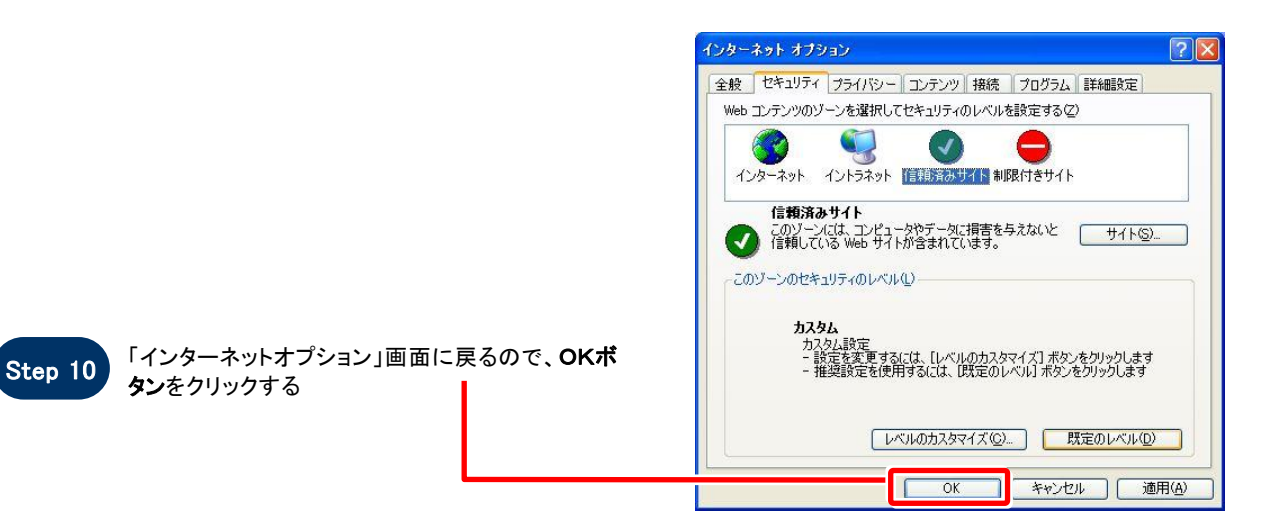

.

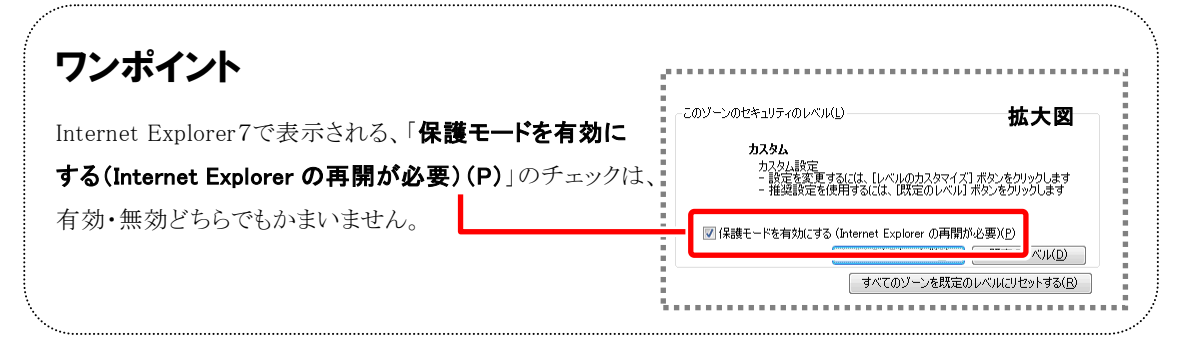

### お困りのときは

### 信頼済サイトの設定をしてもシステムが正常に動作しない場合

ご利用のパソコンの Internet Explorer に、機能拡張ソフトウェア(例:Yahoo ツールバー、Google ツールバ ー、MSN ツールバーなど)が組み込まれている可能性があります。この場合は2.サードパーティ製のブラ ウザ拡張を無効にする を参照し、サードパーティ製のプラウザ拡張を無効にしてください。

### 2. サードパーティ製のブラウザ拡張を無効にする

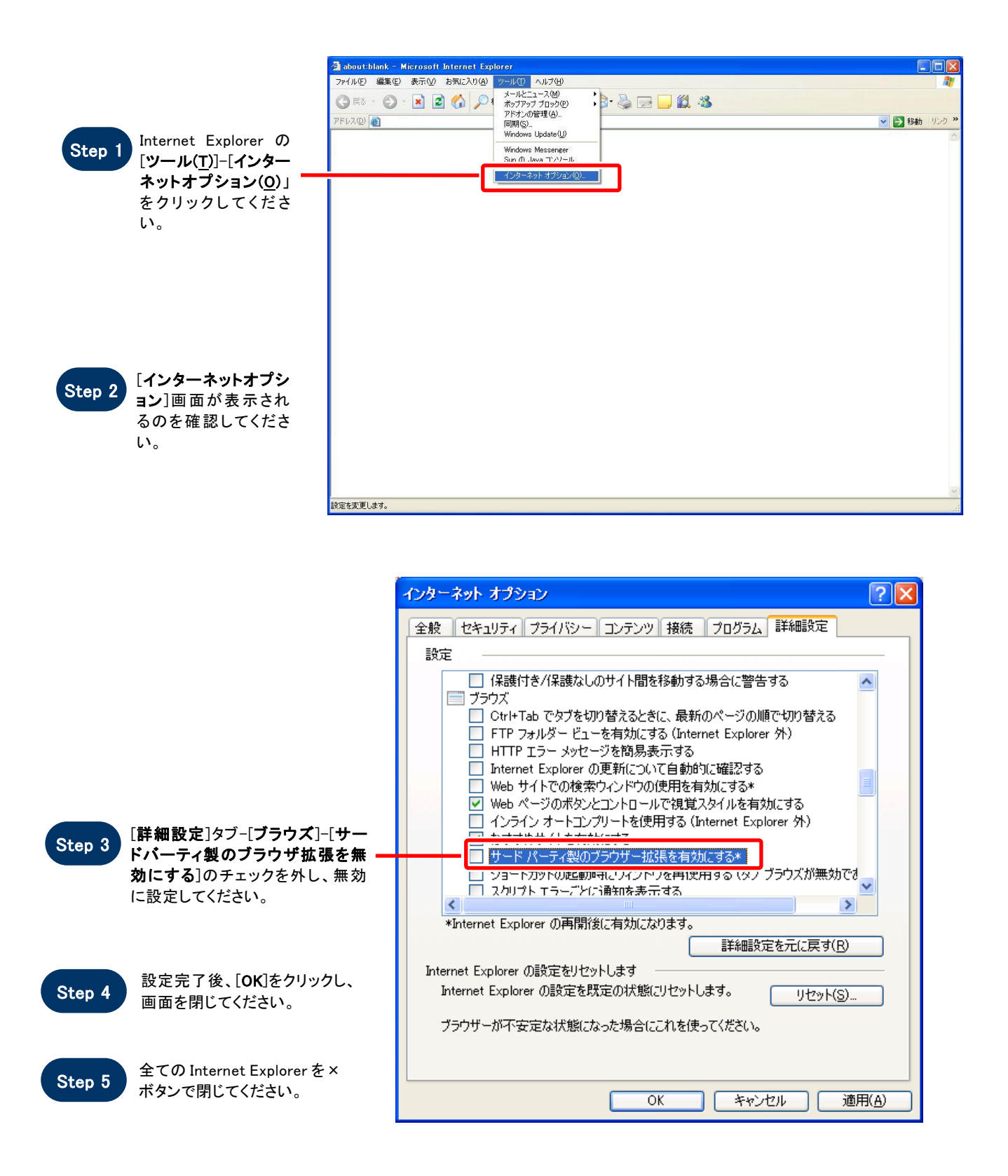